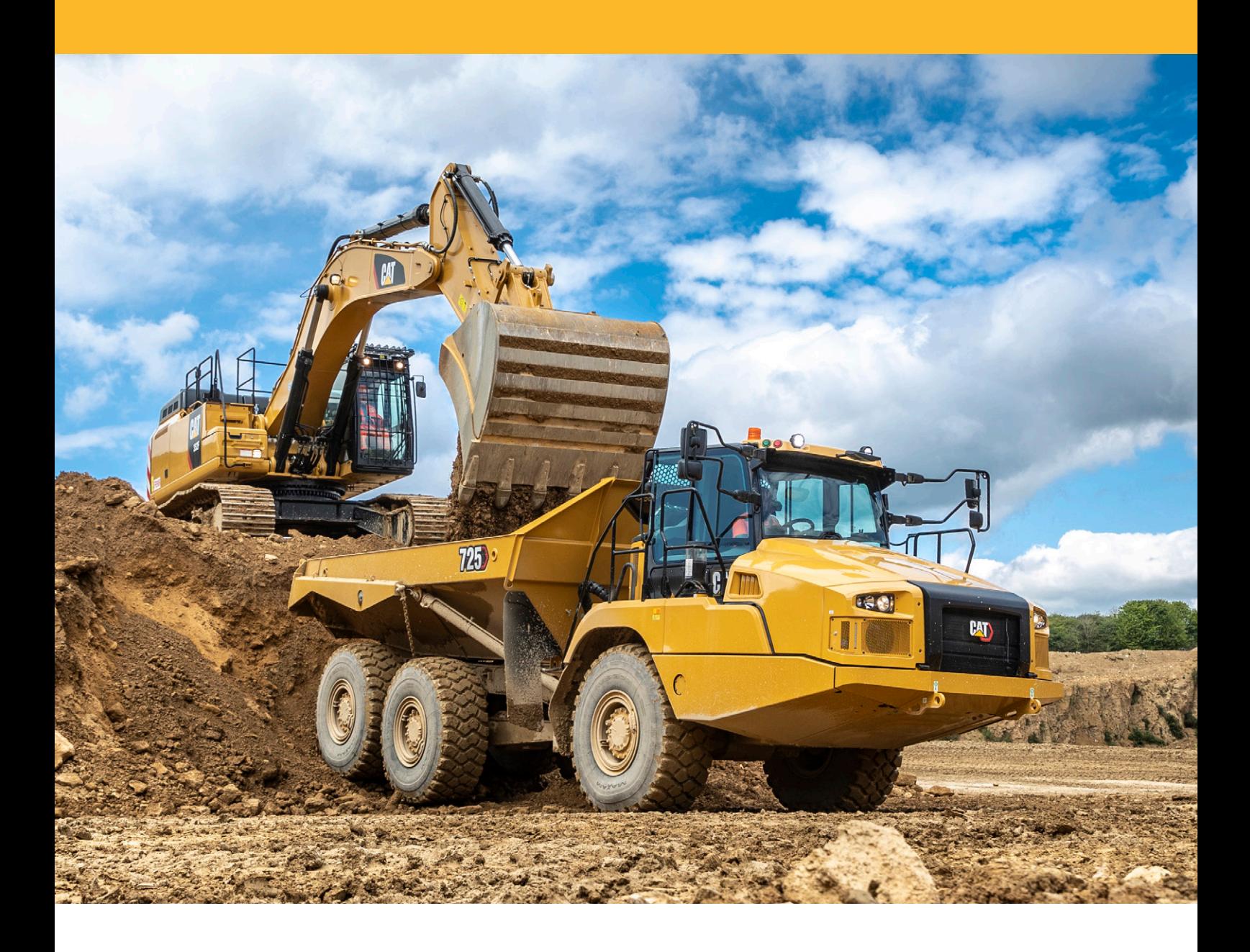

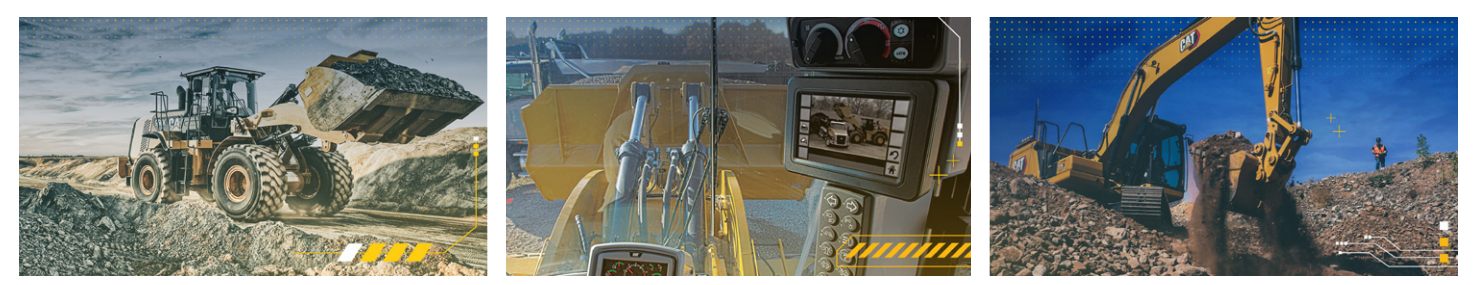

# INSTALLATION DE L'APPLICATION PORTAIL EM

Instruction de service de l'installation pour l'iPhone & Android

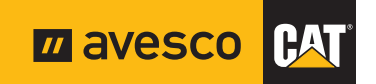

#### Remarque:

Le Browser Google Chrome est recommandé pour l'utilisation du portail EM. Seul celui-ci permet de garantir la fonctionnalité correcte.

# **INSTALLER GOOGLE CHROME EN TANT QUE BROWSER STANDARD**

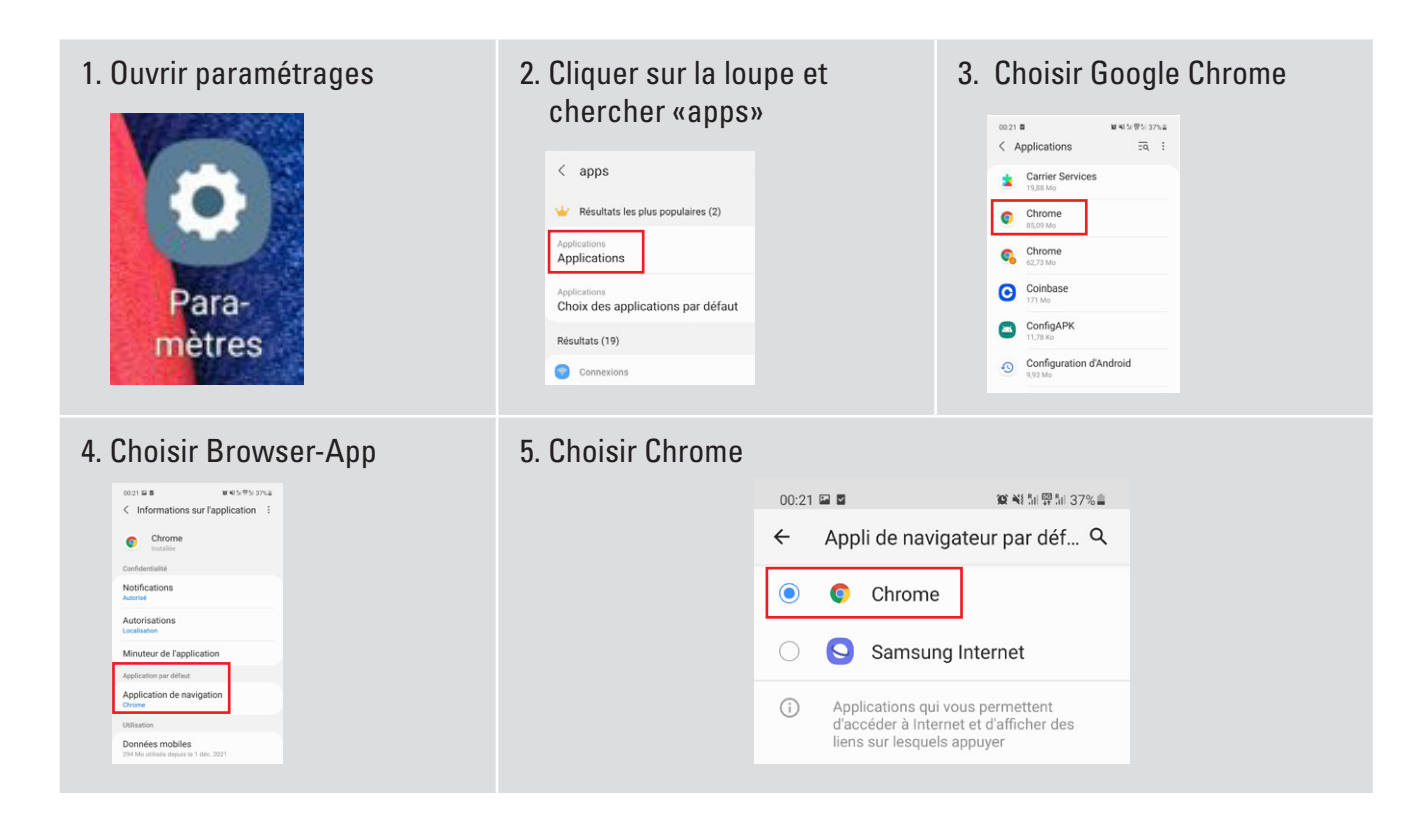

### **EM PORTAL INSTALLIEREN – IPHONE**

1. Ouvrir la caméra ou l'App 2. Safari s'ouvre 3. Choisir l'écran Home L'application est inter-Scanner code QR et Choisir le bouton «Partager» scanner le code QR connectée sur l'écran Home all Sunrise  $00.52$  $1000 =$ AA e clientportal.avesco.ch  $\mathcal{C}$ DE ER IT Sunrise  $\approx 09:54$ Equipment Management  $\blacktriangle$  $\Omega$  $\boxtimes$ **Equipment Management** ᠿ Copier **Avesco-Swiss Mobile App** Ajouter à la liste de lecture  $\infty$ Ajouter un signet m Ajouter aux favoris  $\stackrel{\wedge}{\bowtie}$ Se connecter  $\alpha$ Rechercher dans la page Sur l'écran d'accueil  $\boxplus$  $^{\circ}$ Annoter ᠿ  $\square$  $\mathbb{C}$ Imprimer €

1. Ouvrir la caméra ou l'App Scanner code QR et scanner le code QR ou introduire URL dans **Google Chrome Browser**: https://clientportal.avesco.ch/m

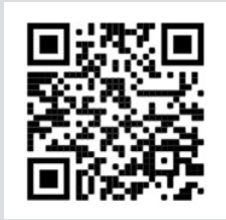

2. Popup apparaît: Cliquer sur le Popup

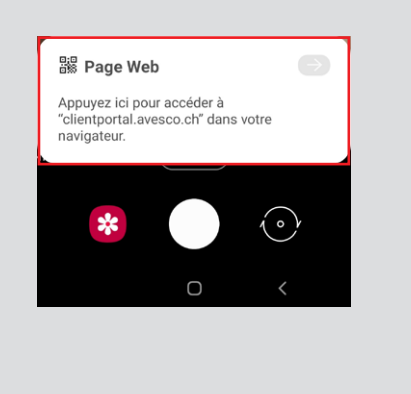

3. Le site web s'ouvre: Cliquer en haut à droite sur les trois points

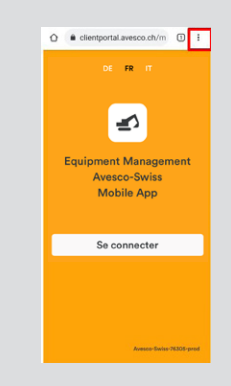

4. Choisir Ajouter pour l'écran départ

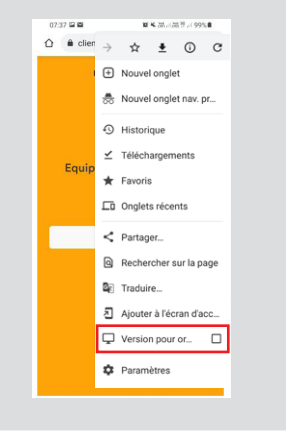

6. Equipment Management est interconnecté

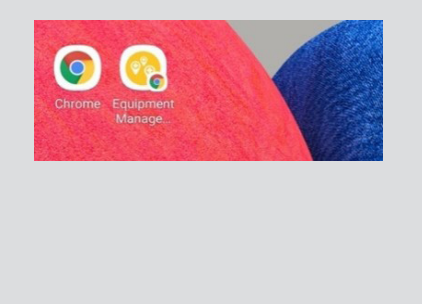

5.a) 1a) Choisir «Ajouter», 5b) Choisir encore une fois «Ajouter»

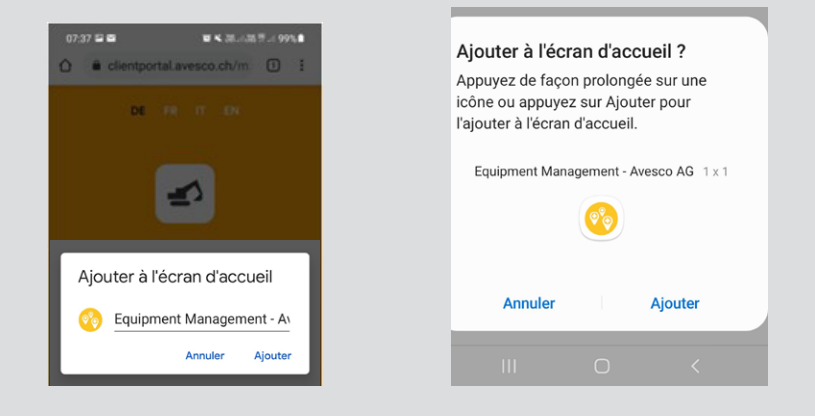

7. Démarrer l'EM-App, après le premier enregistrement choisir «Mémoriser mot de passe»

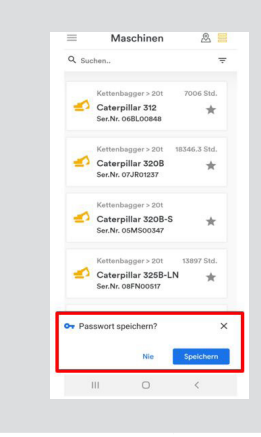

## **Beaucoup de plaisir & de succès avec l'EM-App!**

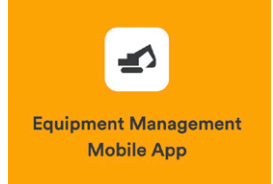